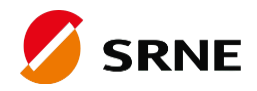

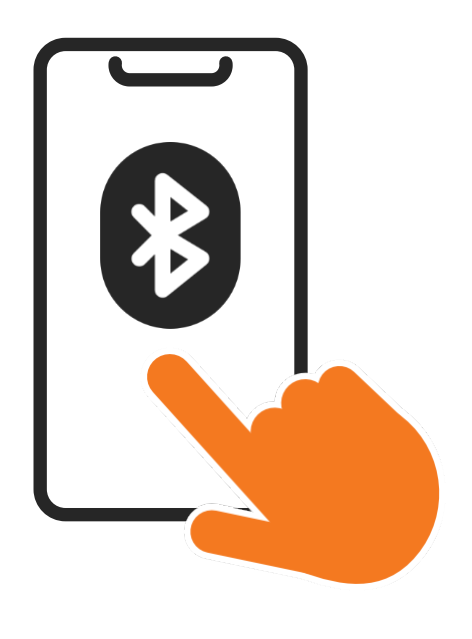

# Mobile APP Quick Guide

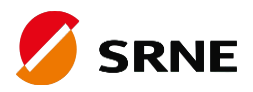

### **Download**

#### **1.1 Download through the app market**

Android: Google Play search for "SRNE Monitoring"

iOS: App Store search for "SRNE Monitoring"

#### **1.2 Scan the following QR code to download**

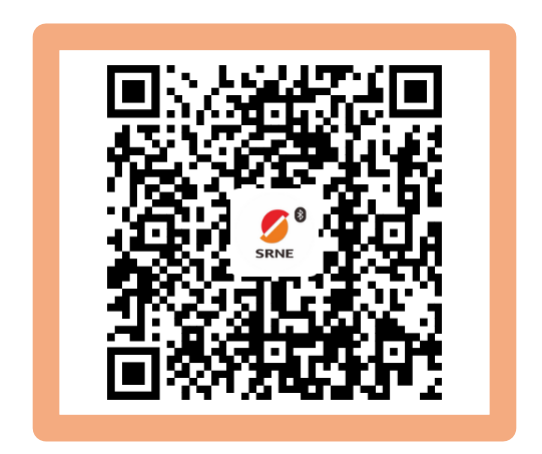

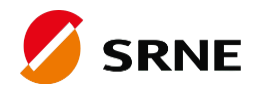

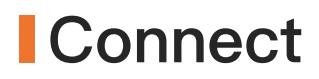

#### **2.1 Open APP**

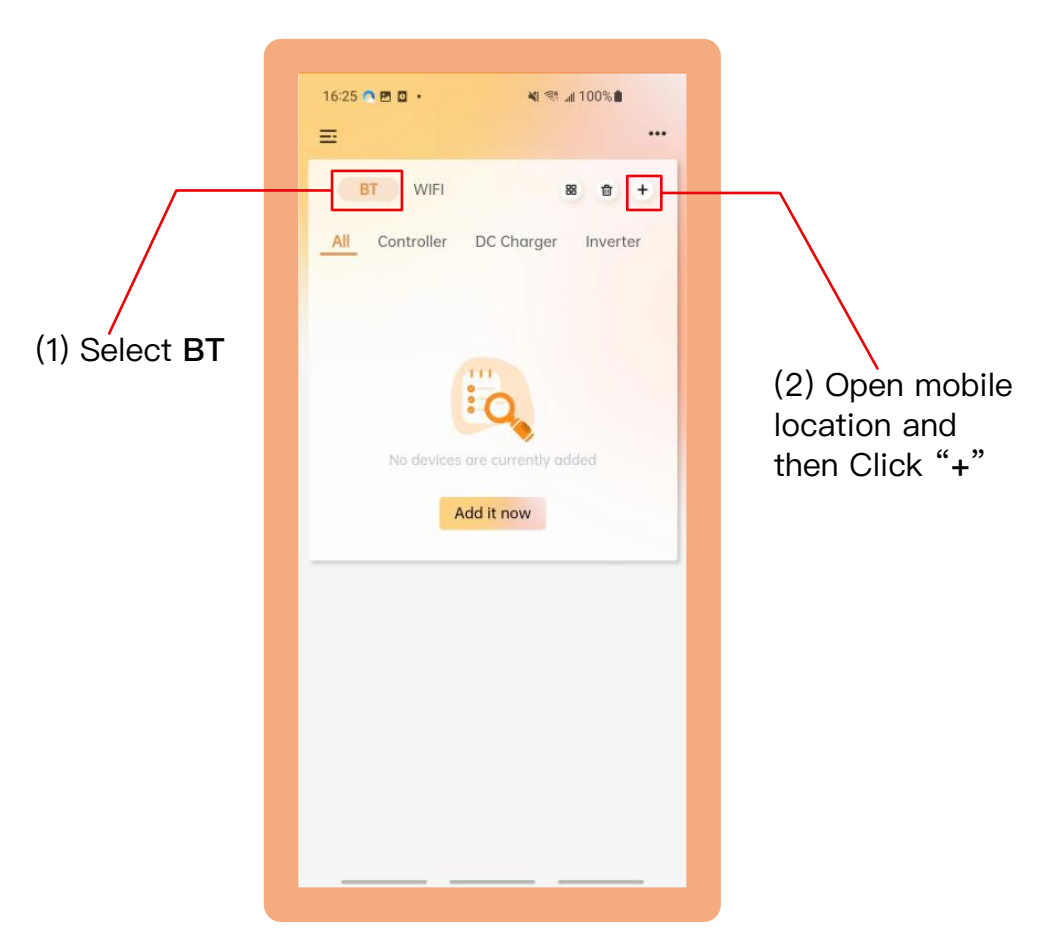

Once downloaded, turn on your Bluetooth and open the app

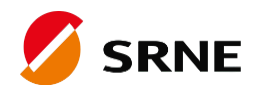

### **Connect**

### **2.2 Adding Bluetooth device**

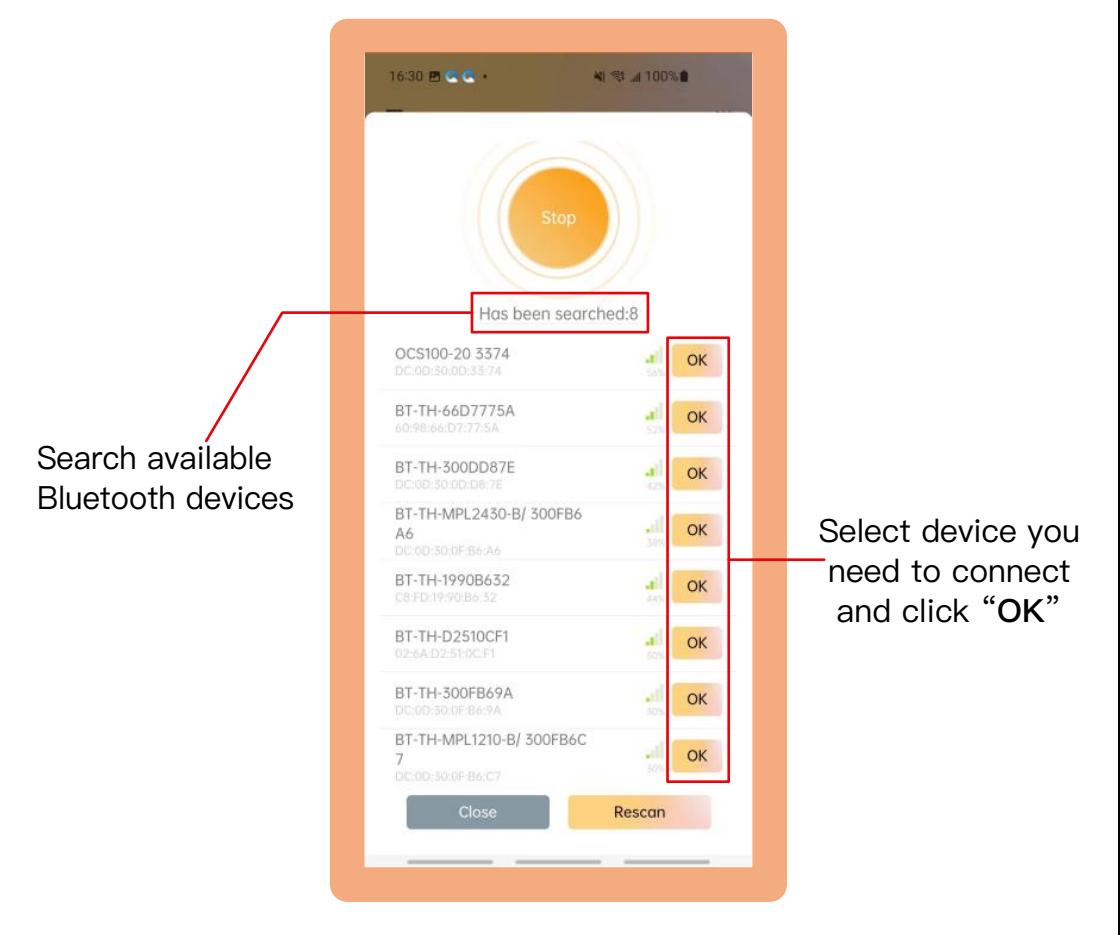

Add Bluetooth device from search list

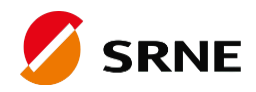

### **Connect**

#### **2.3 View device details**

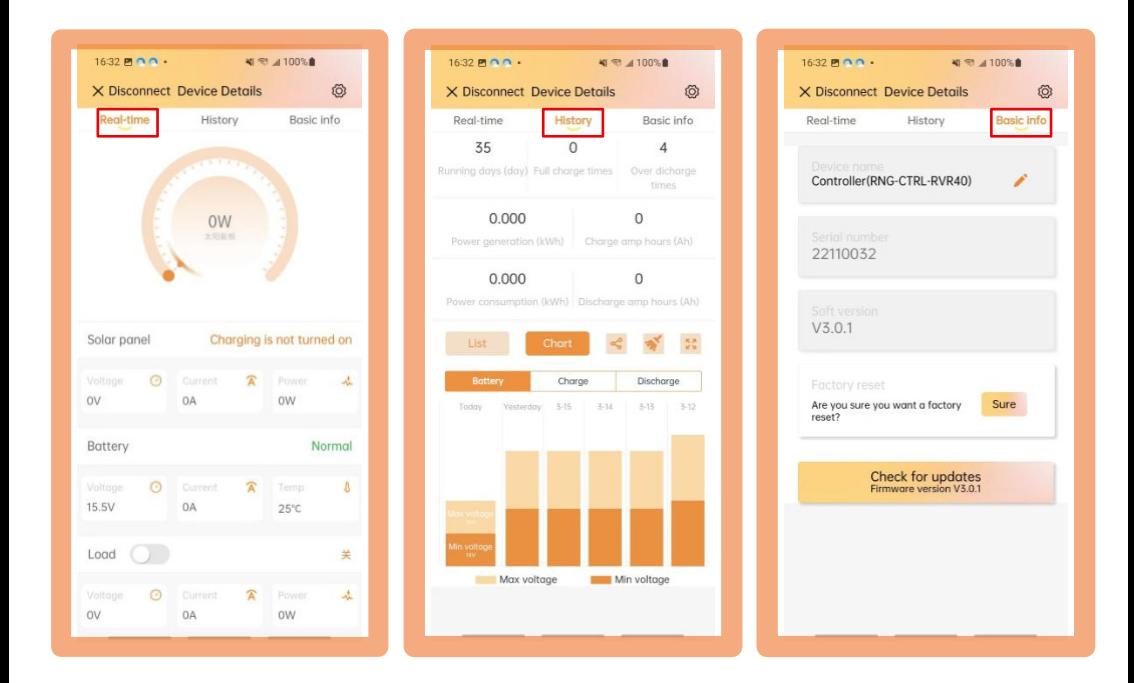

View real-time data, history data and basic information from your device

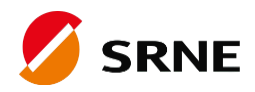

**Setup** 

#### **2.4 Setup Parameter Value**

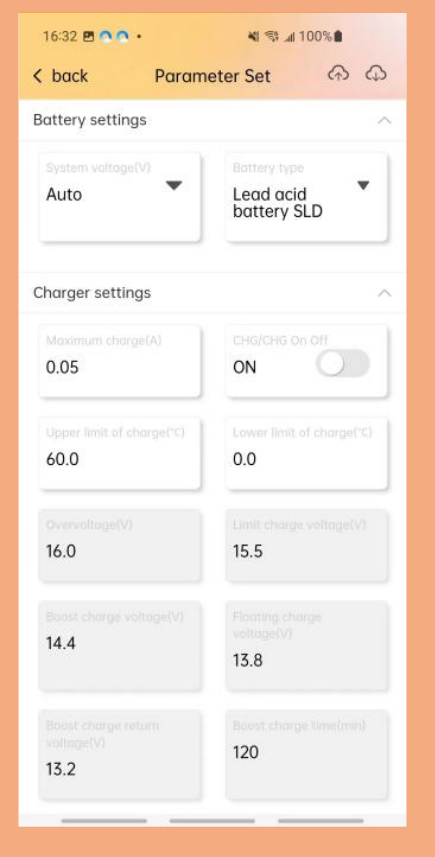

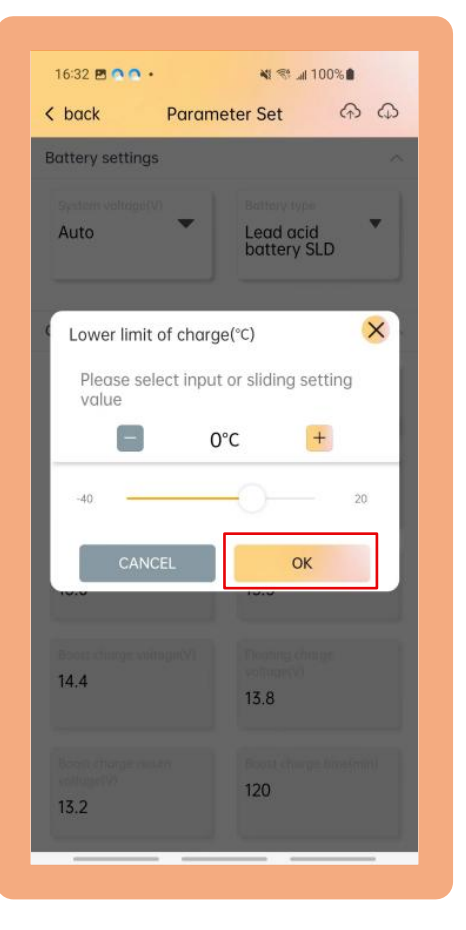

View parameters change parameter value and click "**OK**"

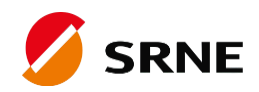

# **Other functions**

### **3.1 Temperature Convert**

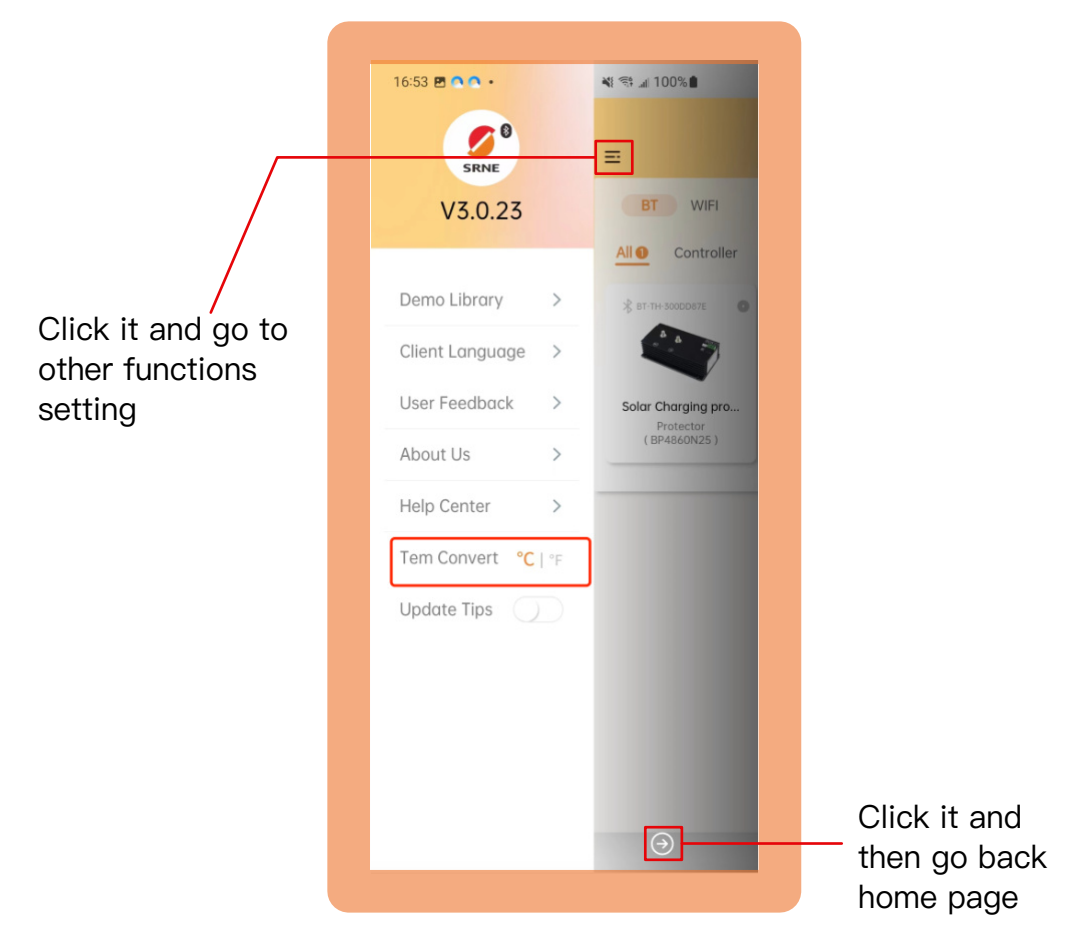

Switch between °F and °C

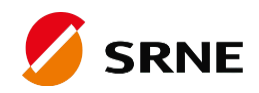

# **Other functions**

### **3.2 Demo Library**

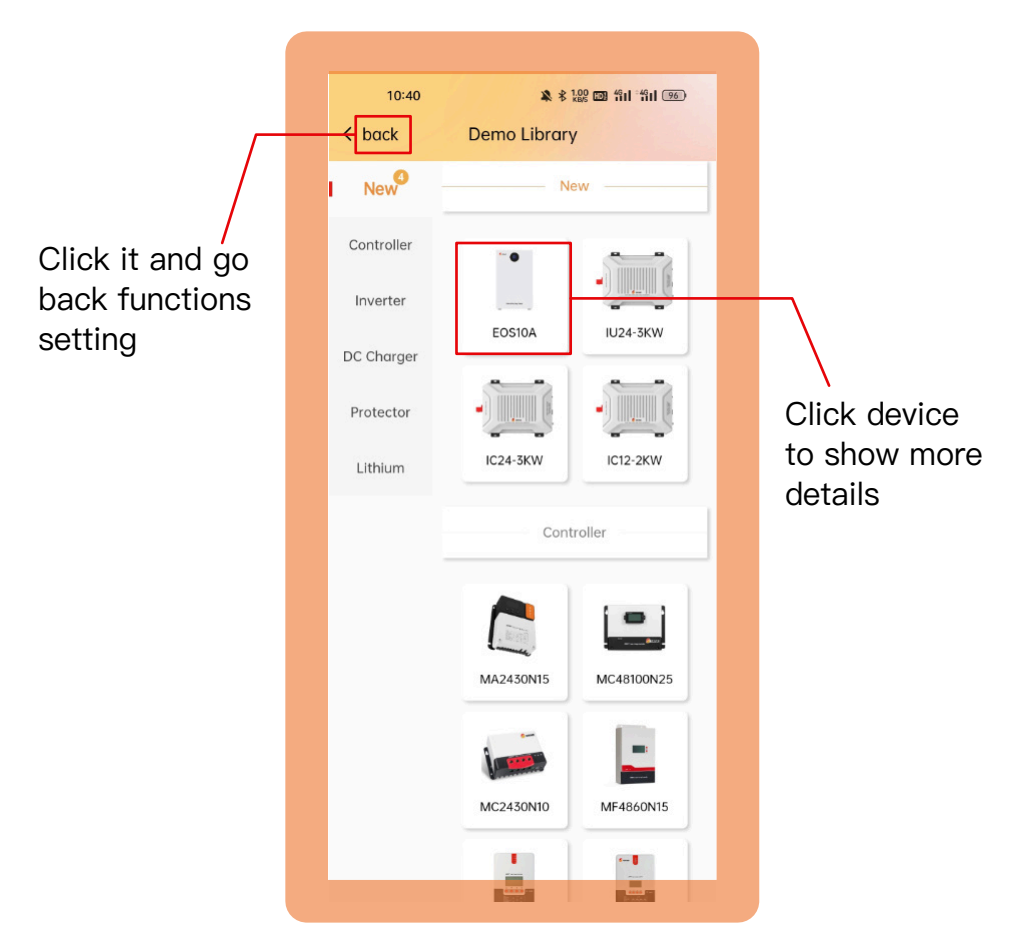

View product information of SRNE

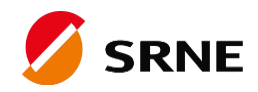

# **Other functions**

#### **3.3 User Feedback**

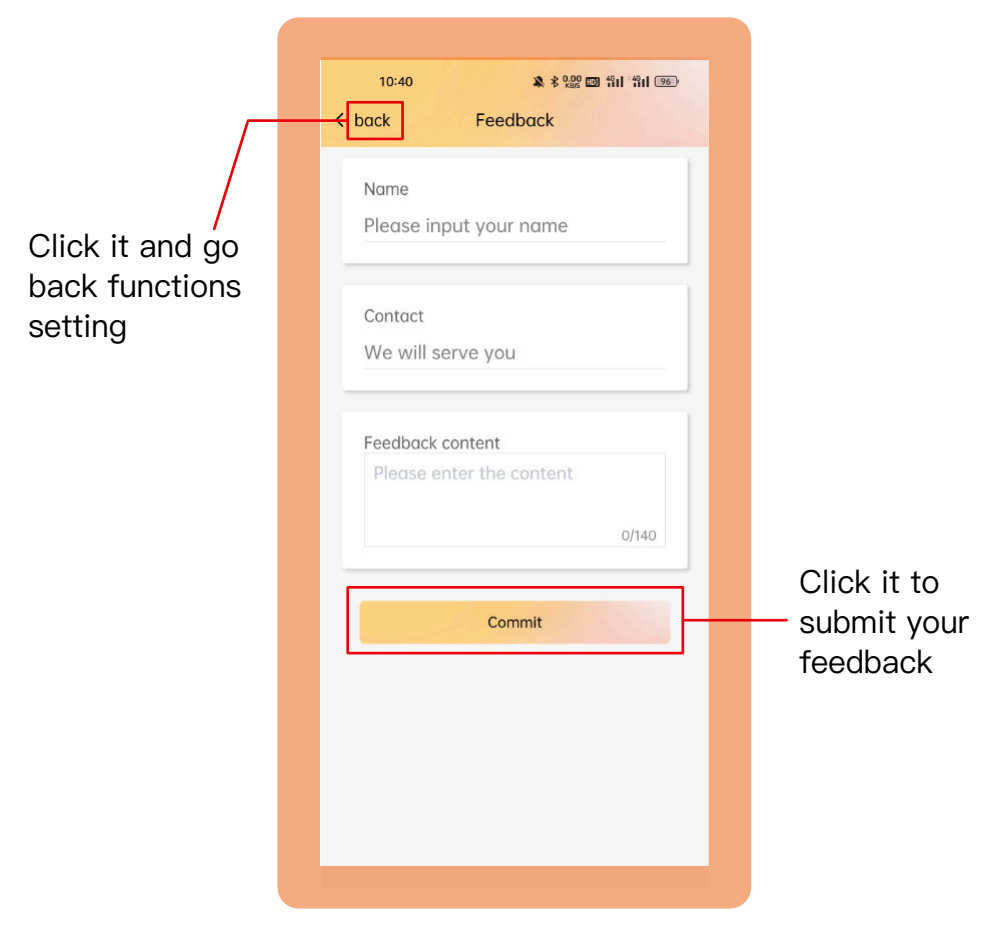

Describe your feedback and we will serve you